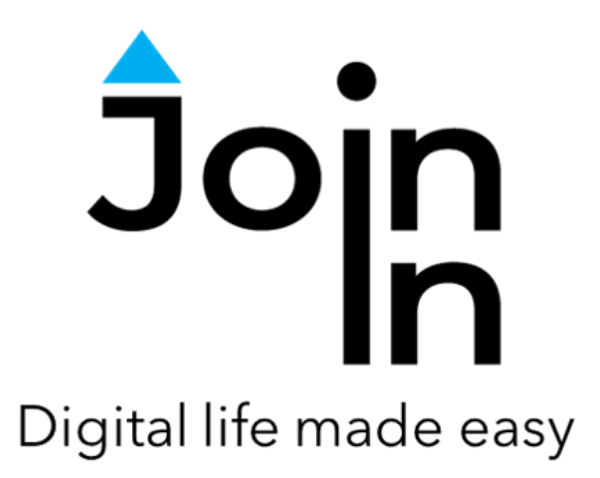

# Join-In for Grid 3

## Spotify

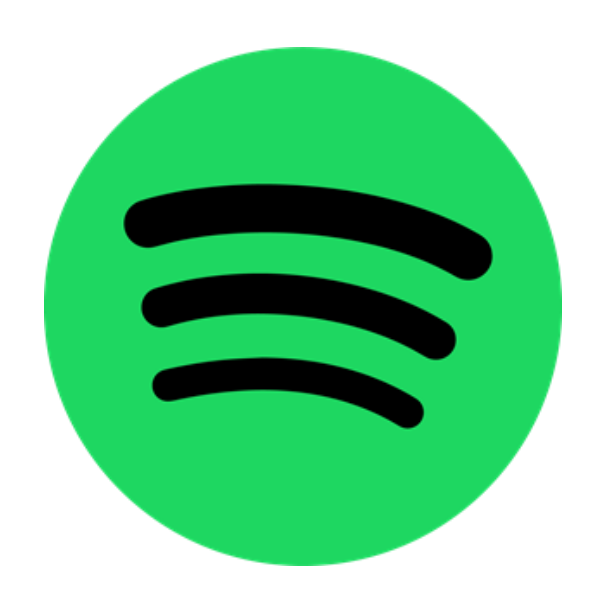

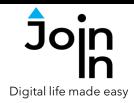

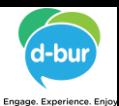

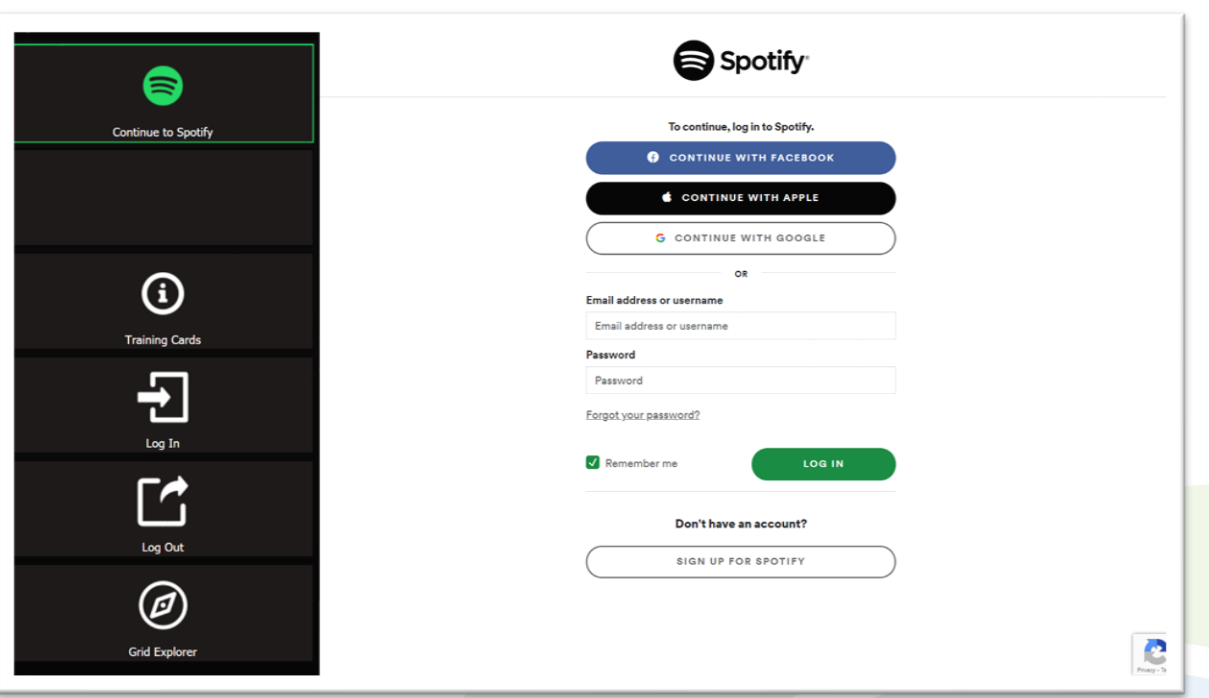

### **Getting Started**

- Requirements to use Join-In Spotify you need a Spotify account. Make sure you have your login and password available.
- **Login** After selecting *Join-In Spotify* from your Grid 3 Grid Explorer, follow the sequence – *Login and Info* => *Log In* => *Username* => enter your Spotify account email => *Password* => enter your Spotify account password => *Log In.*
- You are now logged in to Spotify. Select *Continue to Spotify* to start using the app.
- Join-In Gridsets are available in different languages and optimized for use with different input devices. For most apps there is also a regular 'Full' version and a 'Lite' version with larger buttons and almost identical functionality. Please refer to the Join-In for Grid 3 [Getting](https://apps.d-bur.com/wp-content/uploads/sites/4/Join-In-for-Grid-3-Getting-Started.pdf) Started guide for information on how to download the Gridsets that are best for you.

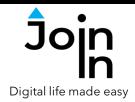

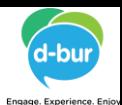

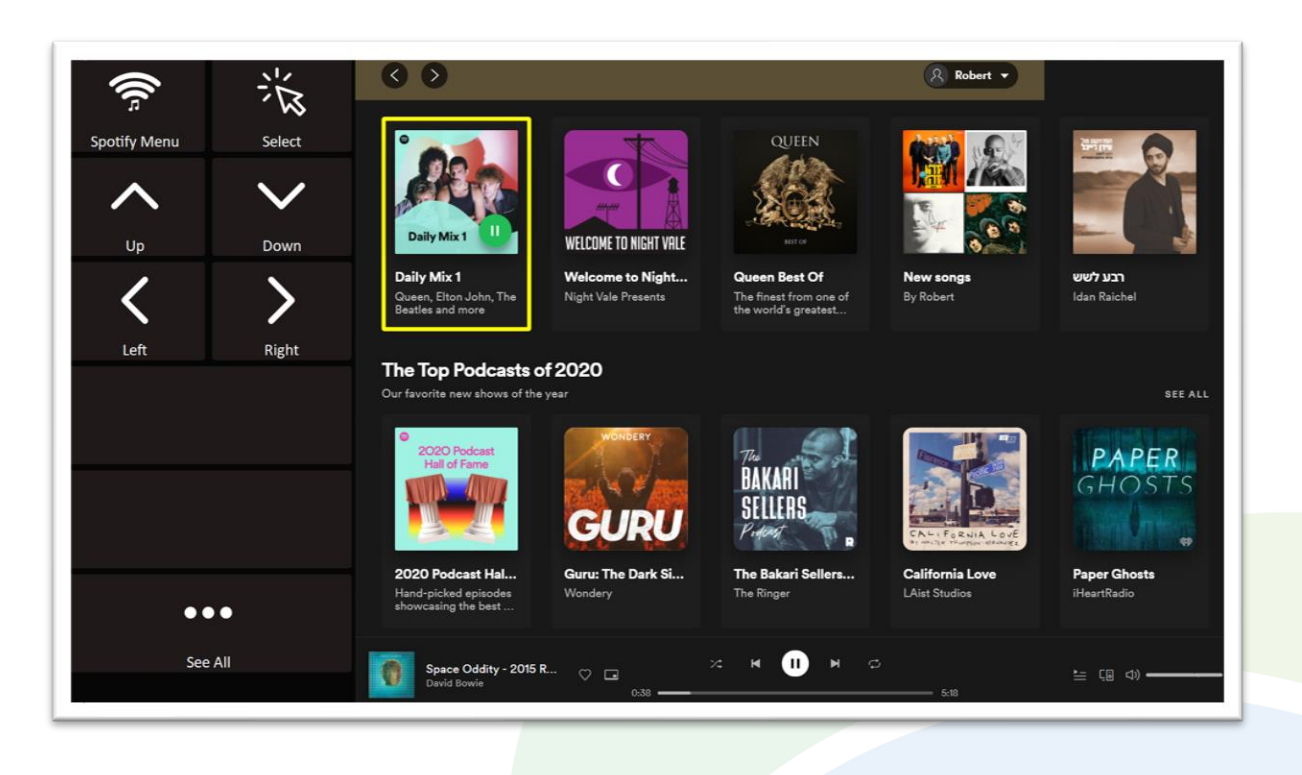

### **Home Page**

- *Spotify Menu* go to Spotify menu.
- *Up*, *Down*, *Left*, *Right* navigate in the current screen. The currently selected item is shown with a yellow highlighted border.
- *Select* Open the selected item page, with controls relating to the item type playlist, artist, album etc.
- *See All* open additional items in the current category you are in, when available.
- Return to Spotify Home Page from another page, by selecting *Home*.

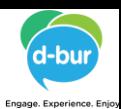

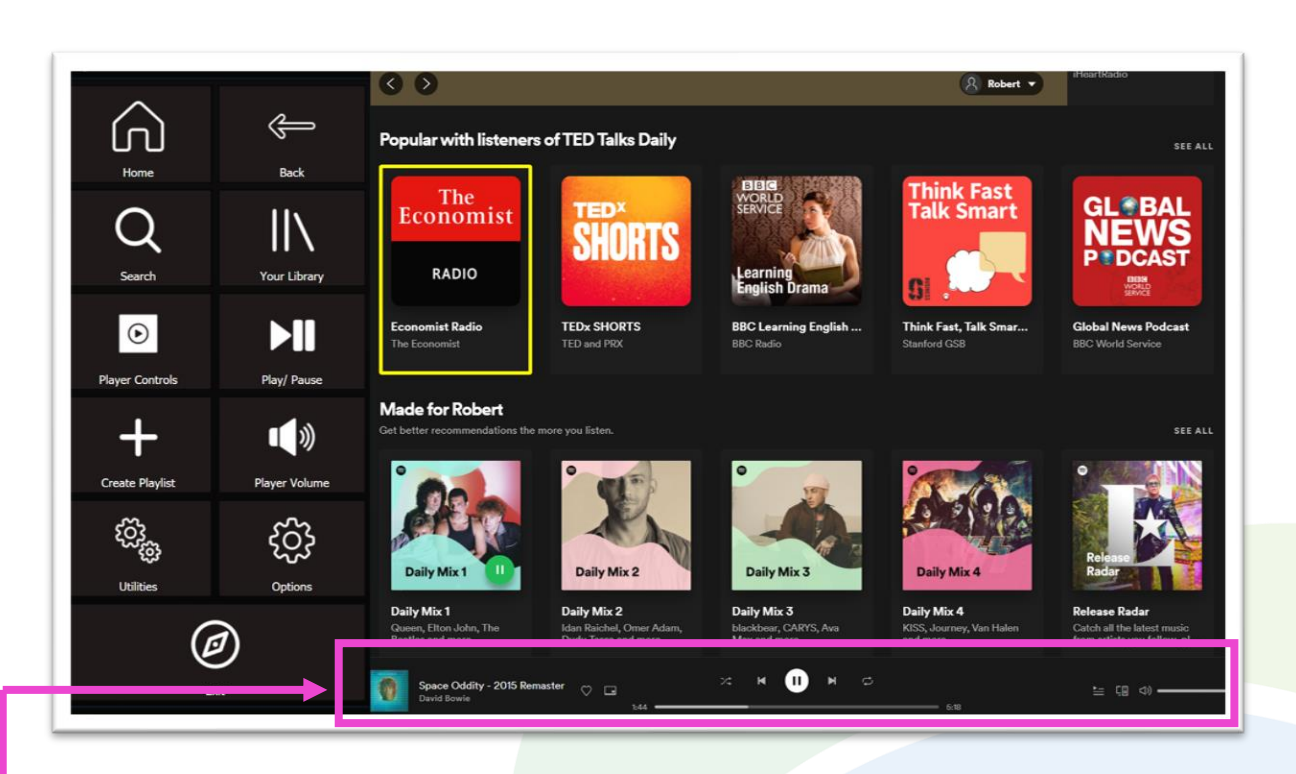

### **Menu**

- *Home* go to Spotify Home.
- *Search* search for songs / albums / artists Etc.
- *Your Library* go to your Spotify library to browse your saved playlists, albums, artists and podcasts.
- *Create Playlist* create a new playlist for adding songs to later.
- *Player Volume* mute, volume up and volume down.
- *Player Controls* for the song that is currently being player. This page allows you to control the toolbar shown at the bottom of the browser window. Play/pause, jump to the beginning or end of the song, jump 15 seconds forward or backward, toggle shuffle play, toggle repeat, connect to an external device.
- *Play/Pause* play or pause the current song.
- *Utilities Recover* / reopen Spotify, *Allow Touch* or *Block Touch* access, close windows you do not need, close popup messages, zoom in or zoom out…
- *Options* change the computer volume, toggle text enlargement and set text size, auto-read settings, show or hide the left menu panel in the browser, login and logout of Spotify, and open the **Join-In [Settings](https://apps.d-bur.com/wp-content/uploads/sites/4/Join-In-for-Grid-3-Settings.pdf)** app.
- *Exit* exit Join-In Spotify to Grid 3 Grid Explorer. You can exit the Gridset without closing Spotify, so your music continues to play in the background.

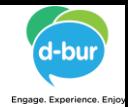

### **Building a Playlist**

### **Step 1: Create Playlist**

Digital life made eas

Click *Create Playlist* on the *Spotify Menu* page. Add details using *Type Name* and *Type* Description, then *Save Playlist* to create an empty playlist for adding songs to.

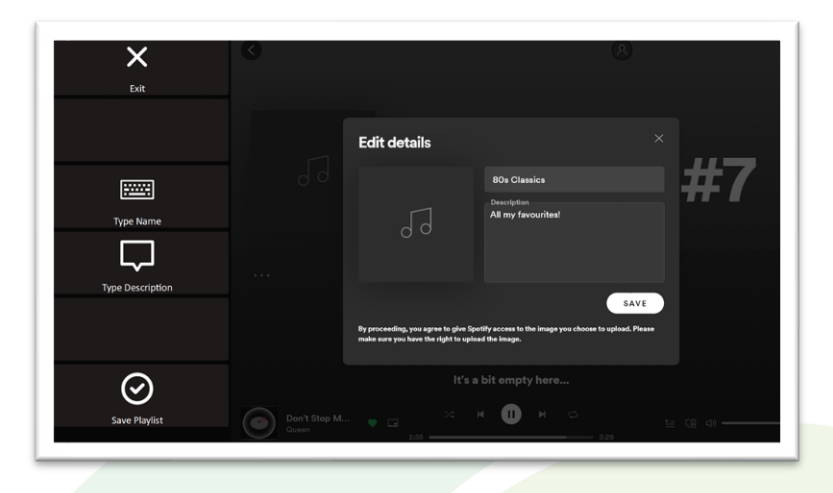

### **Step 2: Find Songs**

When you find a song you like within another playlist or album, click *Add to Playlist*, the *Add to Existing Playlist* to bring up a list of your playlists, or *Create New Playlist* to make a fresh one at this point if you don't already have one set up.

#### Daily Mix 1  $\Longleftarrow$ **Back to Playlis** Bennie And The Jets - Rema In My Life - Remaste Song Dov  $2:26$ The Great Pr  $H$ Hold On Tight  $3:06$ Time D) Let's Dance (2018 Ren  $4:48$ Go to Albu Don't Bring Me Down  $4:03$  $\mathcal{L}_{\mathcal{A}}$ I Can't Control My Like Song rn - Julian Ray  $III<sub>b</sub>$ 座  $\times$   $\times$   $\bullet$   $\times$ le - Re… … ⊝ ⊟ Add to Qu

#### **Step 3: Add Song to Playlist**

If you selected *Add to Existing Playlist* you will be redirected to a menu toolbar to help you choose one. The buttons you see here depend on which control method your Gridset is optimized for; *Switch*, *Eye Gaze*, *Touch* or *Mouse Dwell*. Consult the **Join-In [Settings](https://apps.d-bur.com/wp-content/uploads/sites/4/Join-In-for-Grid-3-Settings.pdf)** training cards for more information on how different versions of Join-In Gridsets work in situations like this.

If you are using the *Eye Gaze*, *Touch* or *Mouse Dwell* optimized versions of Join-In SMS, you will see a popup *Redirect Message* appear at the bottom of the page after selecting a playlist.

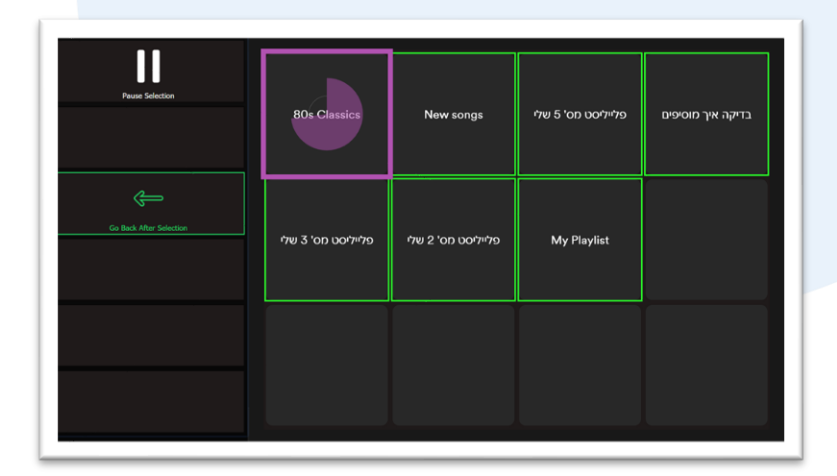

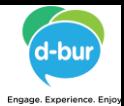

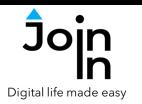

## **Redirect Messages**

- In some parts of the Spotify website (e.g. *Home*, *Search Results*, etc.), clicking *Select* on an item with cause a *Redirect Message* to appear at the bottom of the screen.
- This message appears to help you redirect to Grid 3 toolbar to the right controls for the browser page you are about to visit.
- When you see this message, click the *Redirect Button* that matches the *Redirect Message* (e.g. *Go To Album, Go To Playlist, Go To Podcast, etc.*) .
- Redirect Buttons appear in different colors to the main theme. This is to emphasise that they are expected to work alongside a popup message. Always check for a message before clicking a button with different colors.

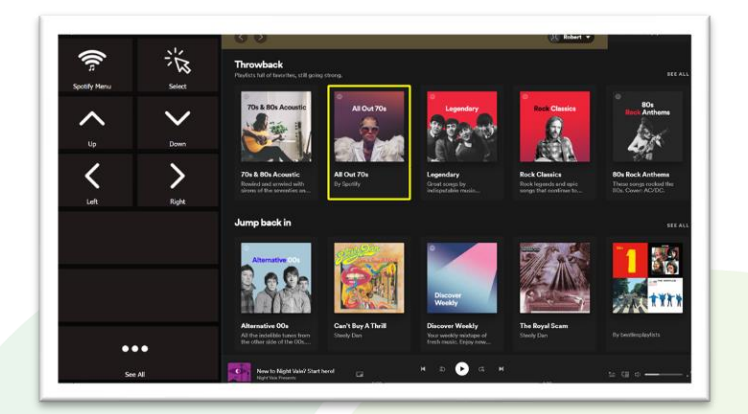

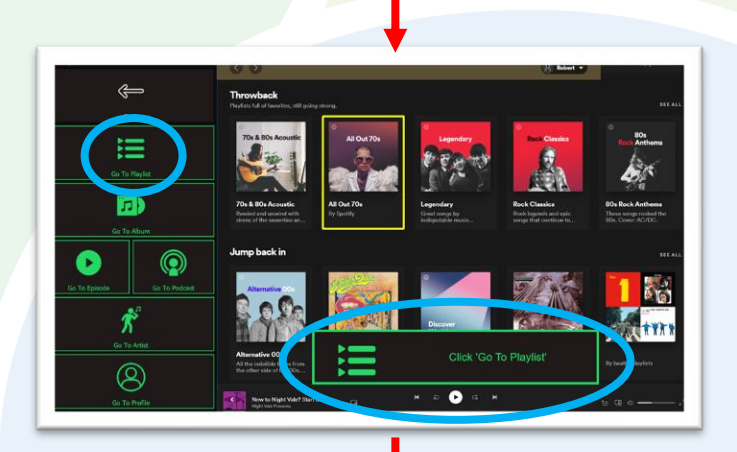

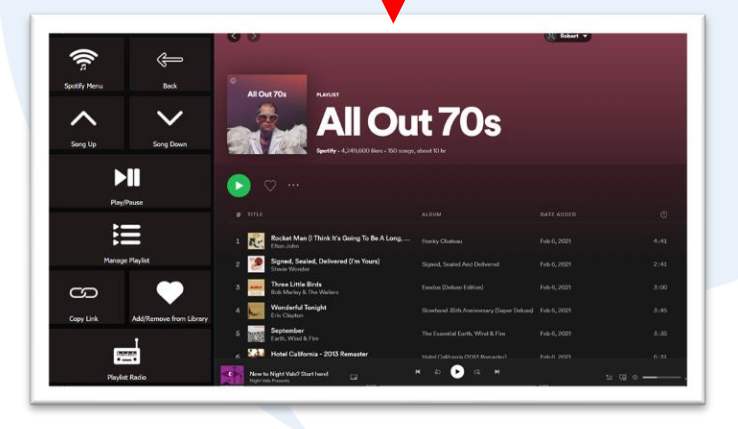